# <span id="page-0-0"></span>**CC Order Confirmation emails**

### **Overview**

Add additional hidden recipients for the 'Order Confirmation' email, e.g., Customer Service team, to advise that a new order has been placed and successfully integrated.

Most site administrators will already receive an 'Order Placed' email generated when the order has been submitted online. Receiving a copy of the 'Order Confirmation' email is a popular option because the template contains information such as the Debtor Code and ERP Sales Order Number.

The email confirmation copy is enabled at the Role level.

## Step-by-step guide

To enable Order Confirmation Email Copies:

- 1. Log in as an Administrator.
- 2. Go to **Accounts Role Management** (zRoles.aspx).
- 3. Select the required role via radio button; the **Role Details** tab will load.
- 4. Click **Modify**.
- 5. Enter an email address into the **'CC Order Confirmation Email'** field. • If multiple email addresses are required, separate them by semicolon (";").
- 6. Click **OK** to save.

#### **Good To Know** ①

 If the 'Role Details' tab does not contain the field you require, it can be added via the 'Field Groups' maintenance function. Please contact [Com](mailto:support@commercevision.com.au) [merce Vision Support](mailto:support@commercevision.com.au) for assistance in implementing this field if it is not present.

### Related help

--

- [CC Order Confirmation emails](#page-0-0)
- [Email Template List](https://cvconnect.commercevision.com.au/display/KB/Email+Template+List)
- [Checkout Messages](https://cvconnect.commercevision.com.au/display/KB/Checkout+Messages)
- [Custom Email Templates](https://cvconnect.commercevision.com.au/display/KB/Custom+Email+Templates)
- [Widget-Based Email Templates](https://cvconnect.commercevision.com.au/display/KB/Widget-Based+Email+Templates)

### Additional Information

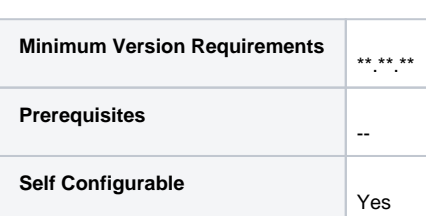

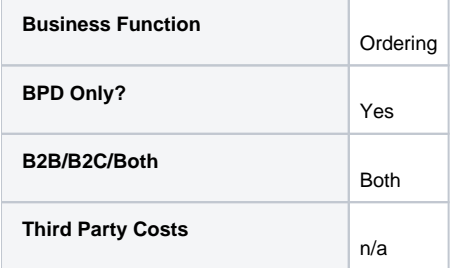